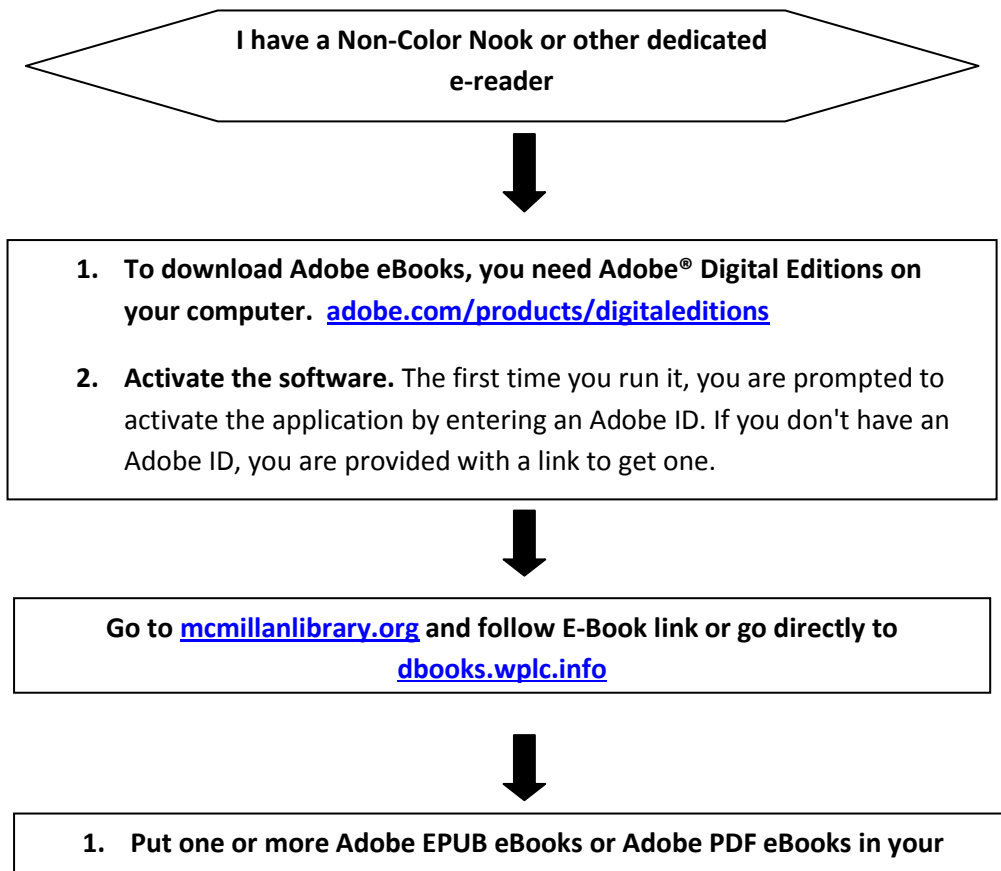

- **cart and proceed to checkout.** You can also reserve items which are checked out – you will be notified by email when they are available.
- **2. Select SOUTH CENTRAL LIBRARY SYSTEM and enter your library bar code.**
- **3. Change your loan period (7, 14 or 21 days) and confirm your checkout.**
- **4. Then choose Download - (for use on PC or mobile device) which will transfer the ebook to your computer and open Adobe Digital Editions**

- **1. Connect your Nook or eReader to your computer. The first time your Nook or eREader is connected, you must activate it with your Adobe ID, using the same ID as above.**
- **2. Using Adobe Digital Editions in LIBRARY VIEW, find the recently downloaded title. Drag and drop it onto your eReader, which will appear under BOOKSHELVES as MEDIA or NOOK.**
- **When the load period is completed, the ebook will be automatically returned. While it can not be renewed, it can be checked out again.**
- **A notice that the loan has ended will appear and should be deleted. This process varies with the device used.**
- **You can return library items before they are due, using Adobe Digital Editions.**